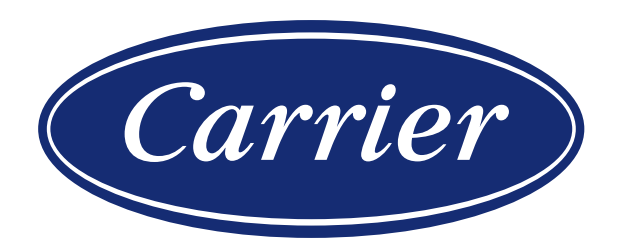

# HI, COMFORT T300 USAGE **NOTE**

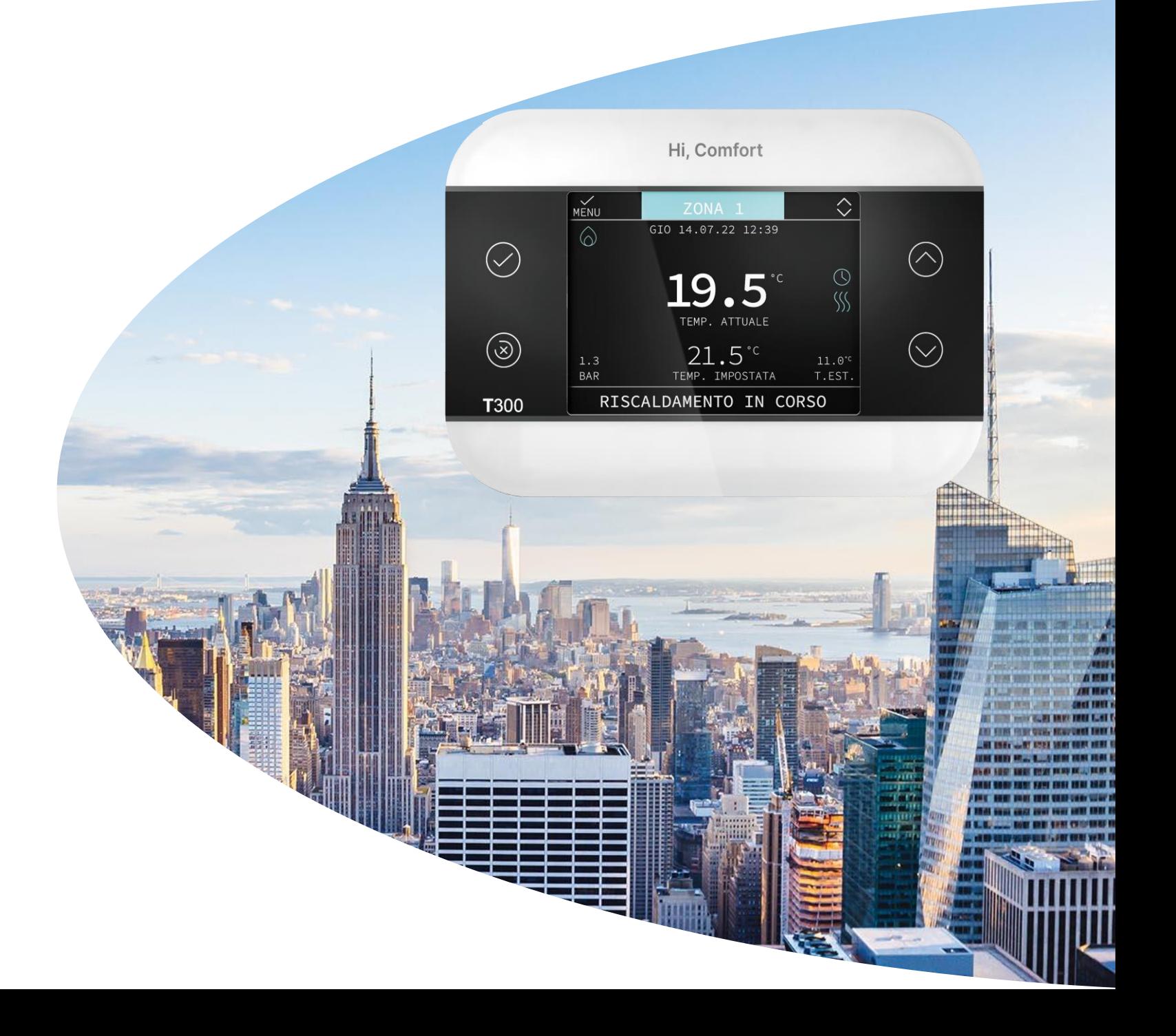

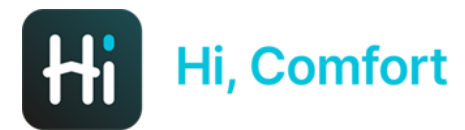

### FIRST SCREEN

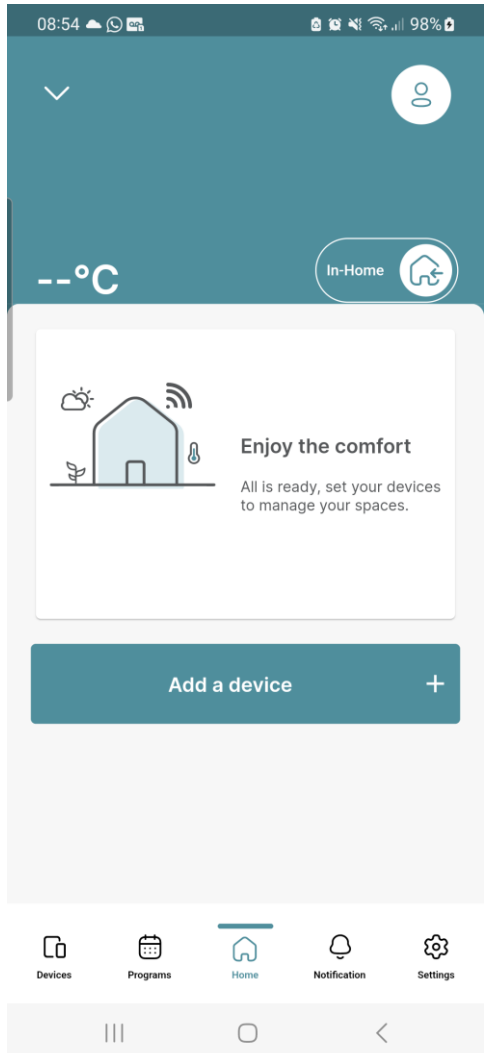

*The first screen of Hi, Comfort app allows you to add a new device, to enter in your profile setting (using the icon on top right) and to add a new home*

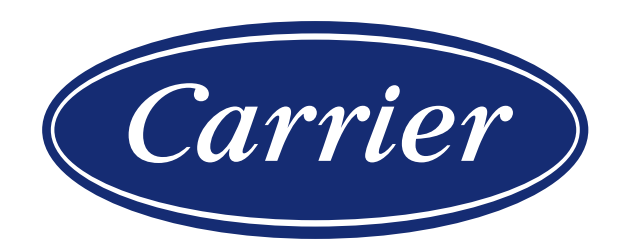

## PROVISIONING

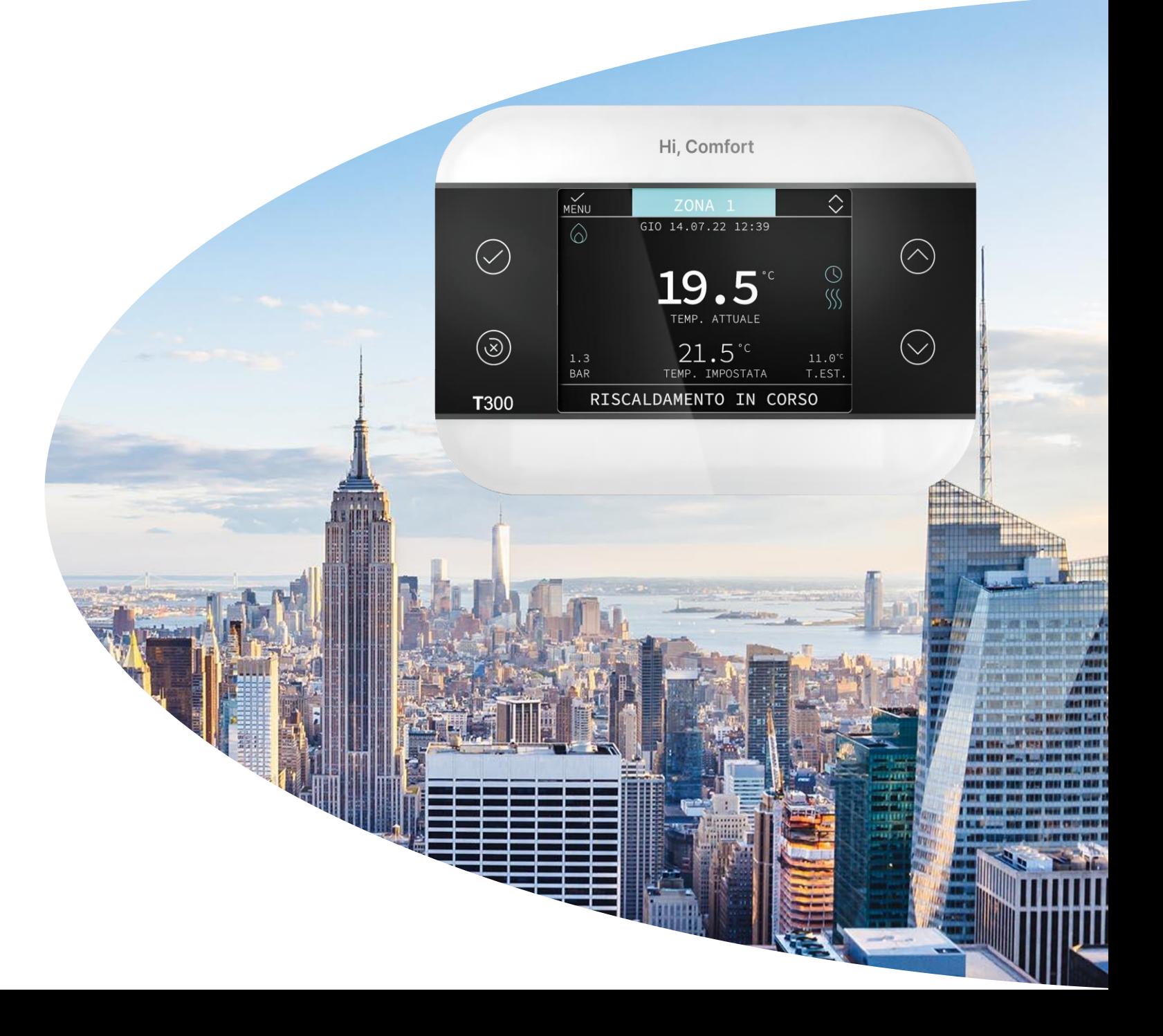

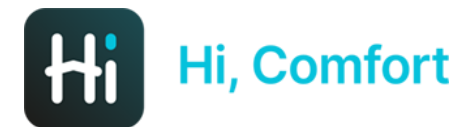

### DEVICE SELECTION

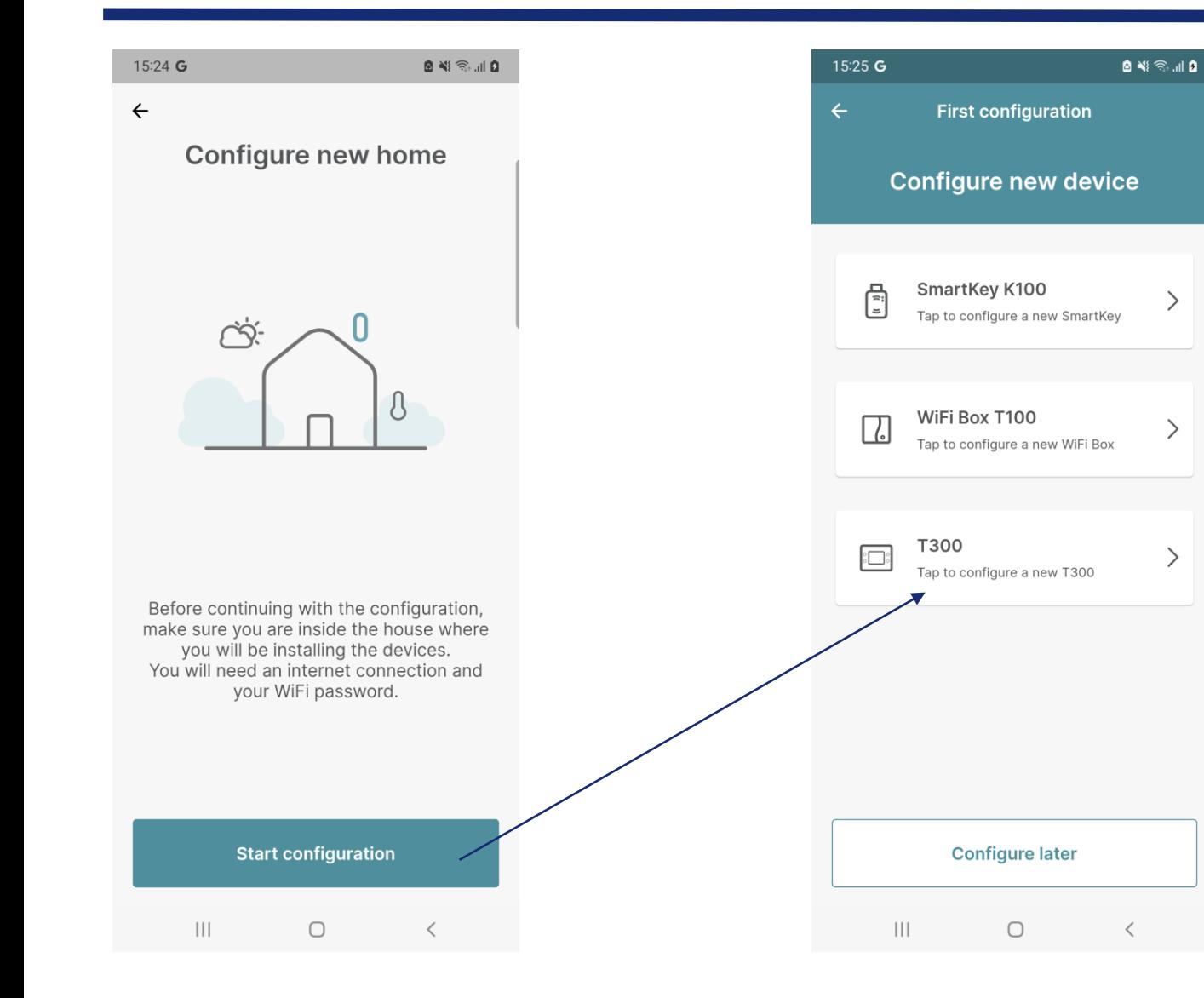

*Start the configuration and select T300 device to begin the provisioning flow*

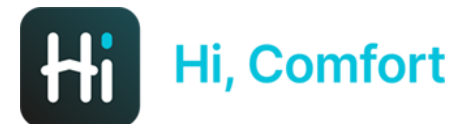

### INSERT T300 ID

#### $09:02$   $\triangle$  e G

 $\leftarrow$ **First configuration** 

#### **Enter T300 Information**

848.18

Enter the WiFi ID that is a 13-characters alphanumeric code that you can find on the back side of the T300 and in the menu WIFI → WIFI SERIAL (insert all non capital letters).

WiFi ID

*You need to find the unique ID of the T300 which is located on the back of the device or in*   $the$  *WIFI*  $\rightarrow$  *WIFI* SERIAL *menu of the device itself*

Detected device **T300** 

**Detected Device** 

 $\leftarrow$ 

*If the ID entered is correct, the APP shows this screen*

#### ID: 0cb8151edef4a

Click on Start pairing to be guided through the configuration of your T300

The configuration will show how to proceed step by step. WPS function is not available

#### Where can I find WiFi ID?

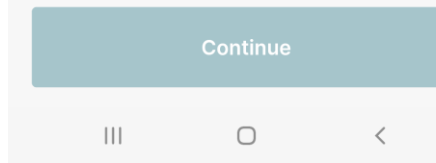

**Start Pairing** 

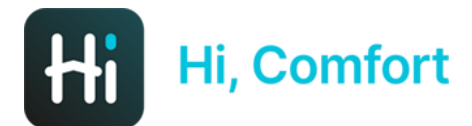

### ENABLE AP MODE

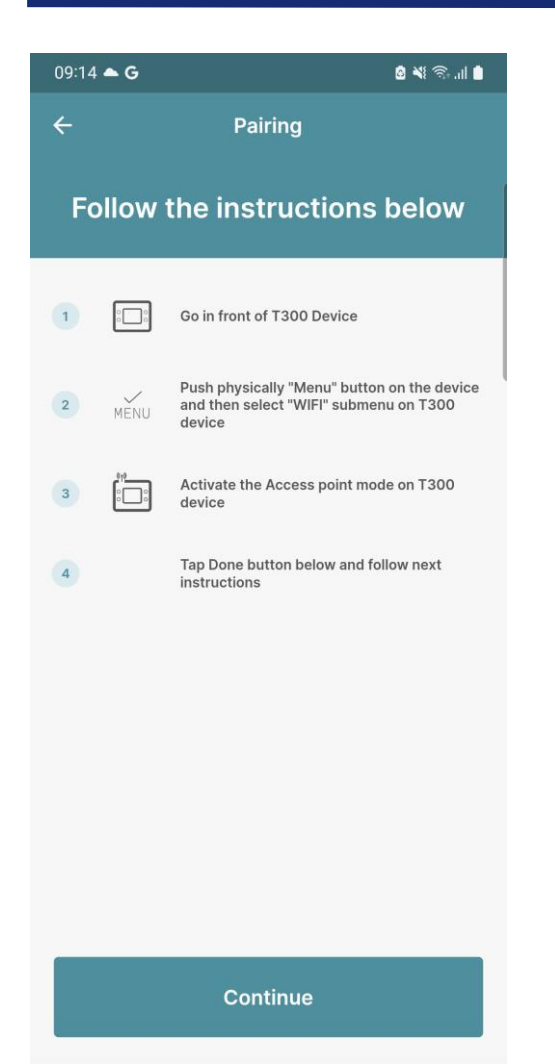

 $\bigcirc$ 

 $\langle$ 

 $|||$ 

*This screen shows you how to enable the T300's access point mode, so you can store your home network credentials.*

*From the T300 menu you need to select WIFI*  $\rightarrow$  *AP mode.* 

*You activate the mode answering 'Yes' to the next question.*

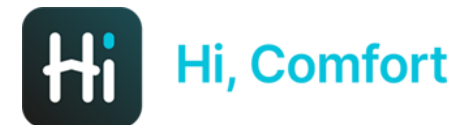

## CONNECTION TO T300 WIFI (1)

#### $09:16 - G$

 $\leftarrow$ Connect device

### Connect your smartphone to **T300 WiFi Network**

**O 41 8 JUNI** 

To get a better pairing experience, we suggest to TURN OFF mobile data (3G/4G connection) of your smartphone.

We will inform you in the next steps, when re-enabling

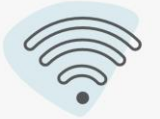

Select the T300 from the WIFI list with name "T300-0cb8151edef4a" and insert the password below when requestes

> The default password is: 1234567890

> > **Continue**

 $\circ$ 

 $|||$ 

*This screen explains how to connect to the T300's local WiFi network. You need to go back to your device's menu and connect to the T300's WIFI network which is shown on the APP screen by entering the password 1234567890.*

*Please note that the procedure for the connection to the WiFi network depends from the smartphone operating system.*

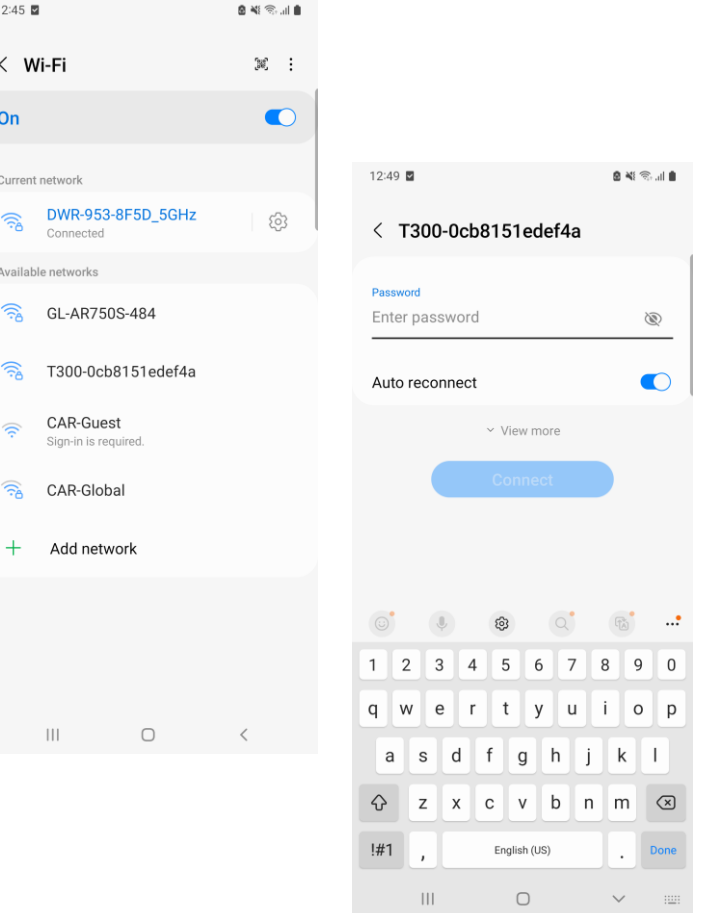

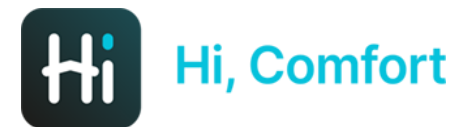

### CONNECTION TO T300 WIFI (2)

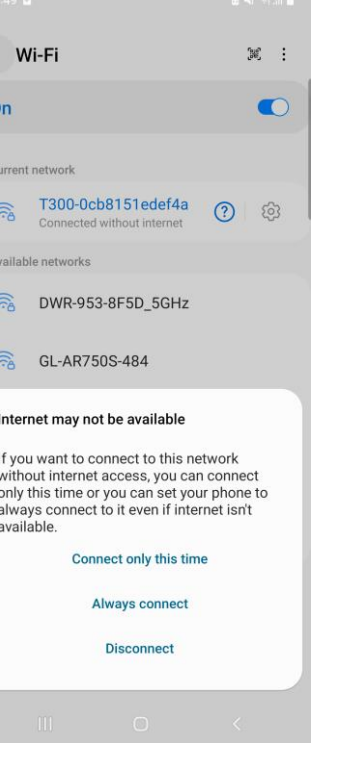

*Make sure that the device shows a screen like to that on the left before coming back to the APP. Please answer to the question with "always connect" to ensure that the connection does not drop while transferring the WiFi credentials.*

*If the procedure completes successfully, the APP displays a message "Connected!", otherwise there will be a red error message and the connection to the T300 local network is closed. At this point it is necessary to repeat the procedure starting from the previous slide.*

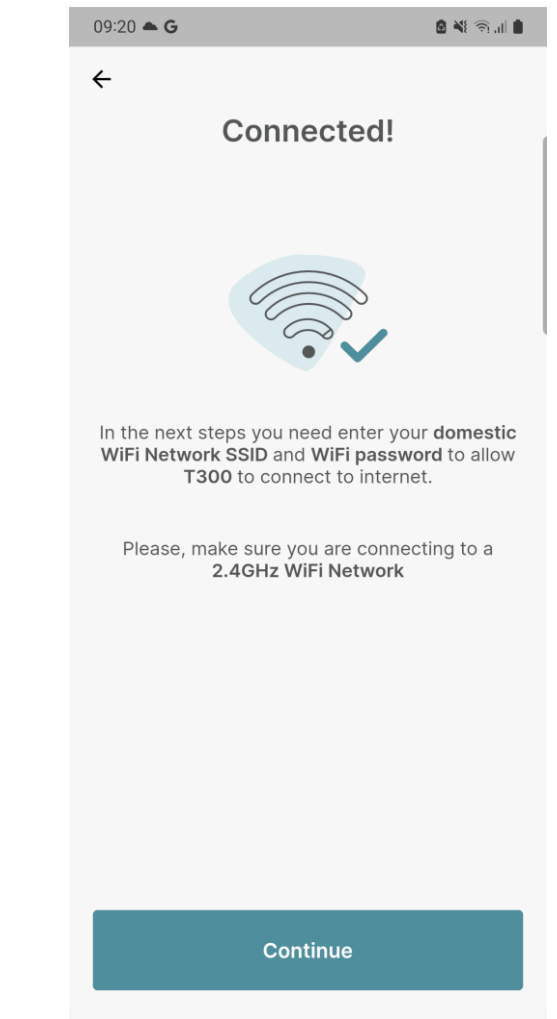

 $\cup$ 

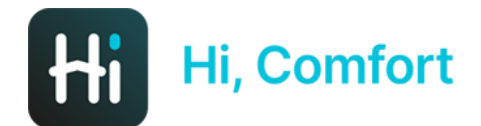

### INSERT YOUR HOME WIFI CREDENTIALS

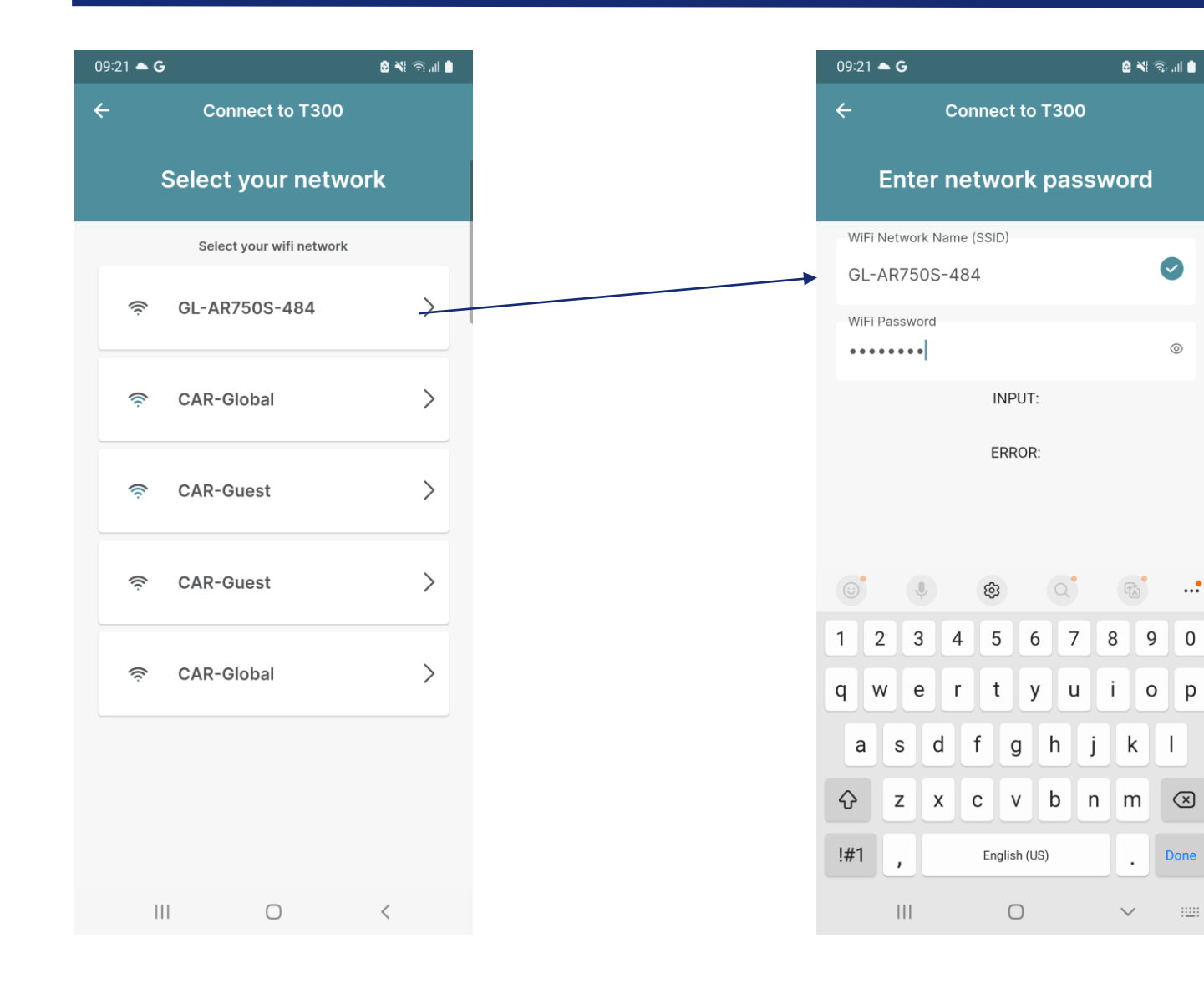

*The T300 is able to recognize the WiFi networks visible in the home. Select your network and enter your password.*

*The T300 starts the automatic recognition procedure with the Cloud to complete the installation after clicking on «Continue»*

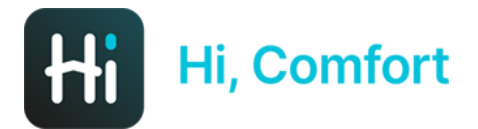

### COMPLETE THE CONFIGURATION

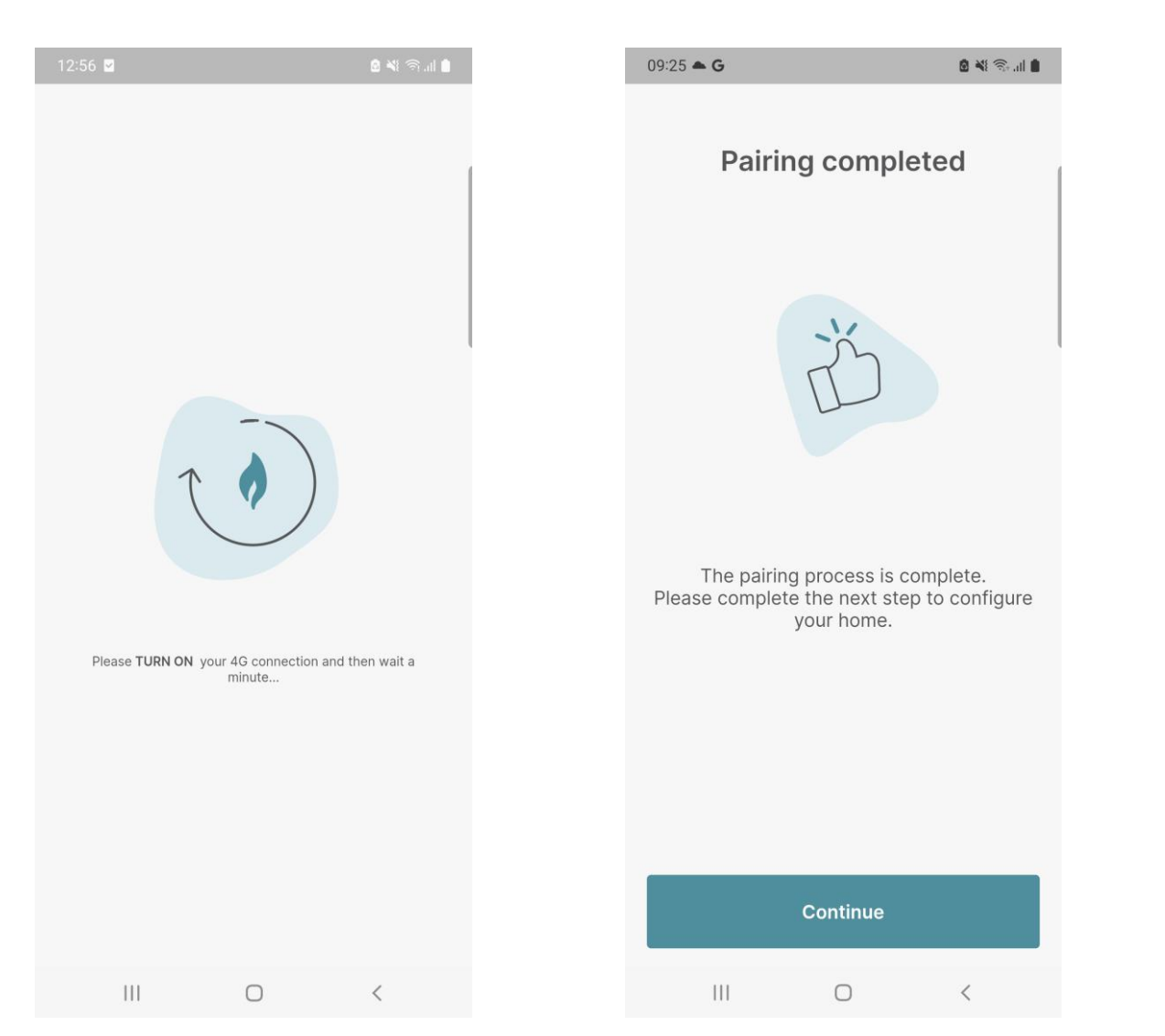

*La procedura di riconoscimento con il Cloud può durare fino a 2 minuti, una volta completata l'APP mostra un messaggio di completamento ed è possibile proseguire con la configurazione dei dispositivi connessi al T300*

*The alignment procedure with the Cloud can last up to 2 minutes, once finished the APP shows a message "Pairing completed" and it is possible to continue with the configuration of the devices connected to the T300*

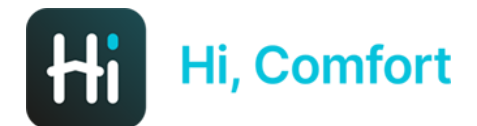

 $\mathbf{||}$ 

 $\bigcirc$ 

### BOILER CONFIGURATION

●相思测量  $09:28 - G$ **8 ∛ ବି**ଆ∎ 3:05 Scan the Qr Code  $\leftarrow$ **Configure device Enter some device information** Select Boiler Brand and enter the Boiler Serial Number that is a 8 digit code that you can find on the sticker on your Boiler. QR not found **Boiler Brand** blema! Il QR Code è simile a quest  $\smallsmile$ Cancella  $\begin{array}{ccccccccccccc} \text{III} & & & \text{O} & & & \text{\&} & & \end{array}$ I found the QR code You can insert here the product co L8WL2350127  $\hfill\ensuremath{\mathop\mathrm{O}}$ Scan Scan the QR Code visible on your boiler I can't find the QR Code

 $\mathbf{S} \leq \mathbf{S} \leq \mathbf{A} \mathbf{B}$ 

*The configuration of the boiler involves first inserting the brand and then inserting the serial number via Qrcode using the smartphone camera. If the boiler is not present, these screens are not shown*

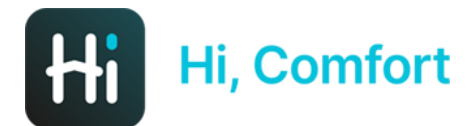

### HEAT PUMP CONFIGURATION

The configuration of the heat pump involves first inserting the brand and then inserting the serial number via Qrcode using the smartphone camera. If the heat pump is not present, these screens are not shown

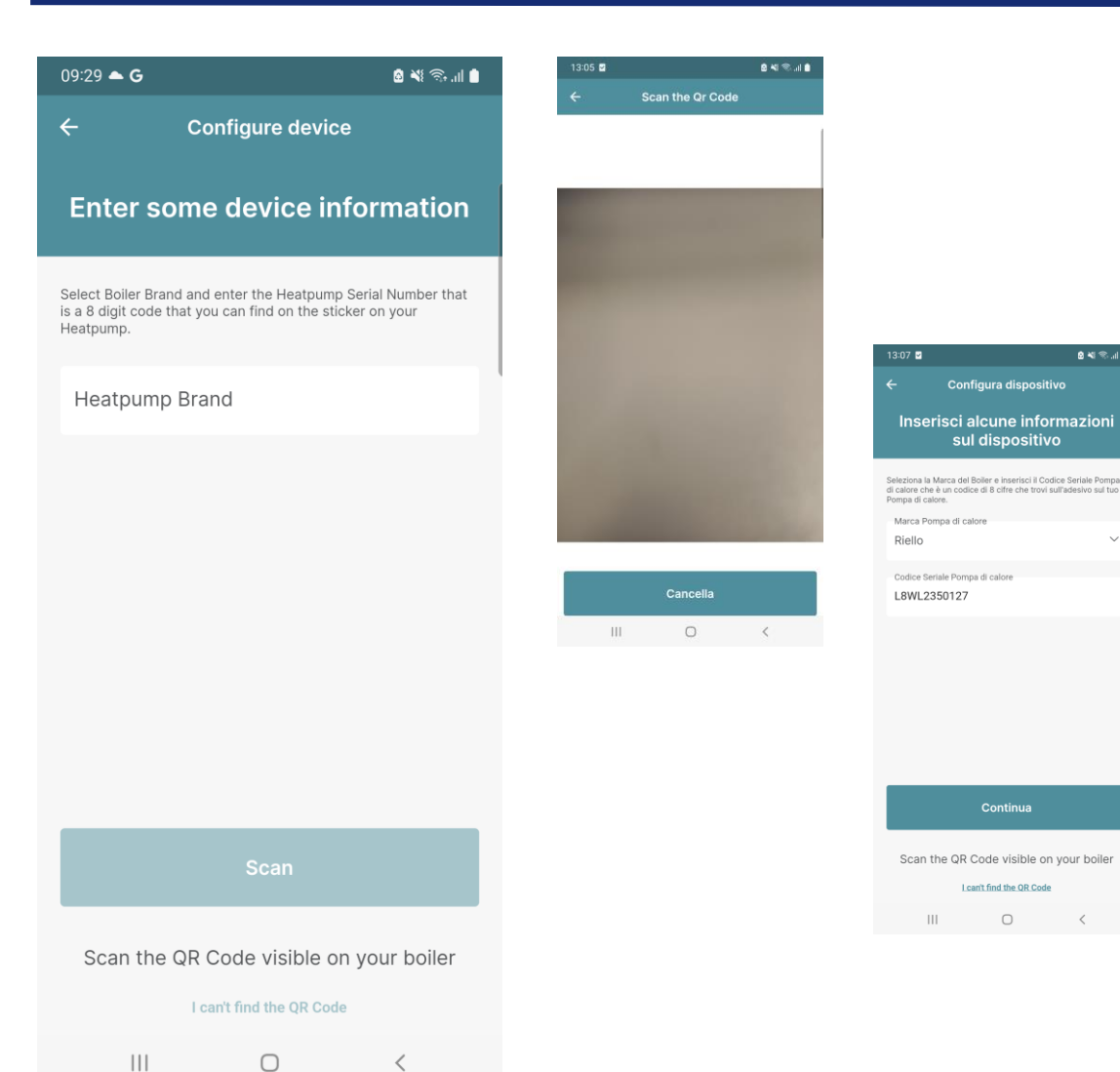

 $2.83 \pm 0.01$ 

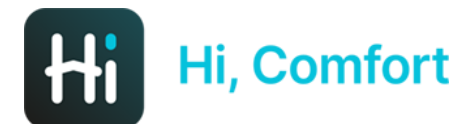

### HOME CREATION

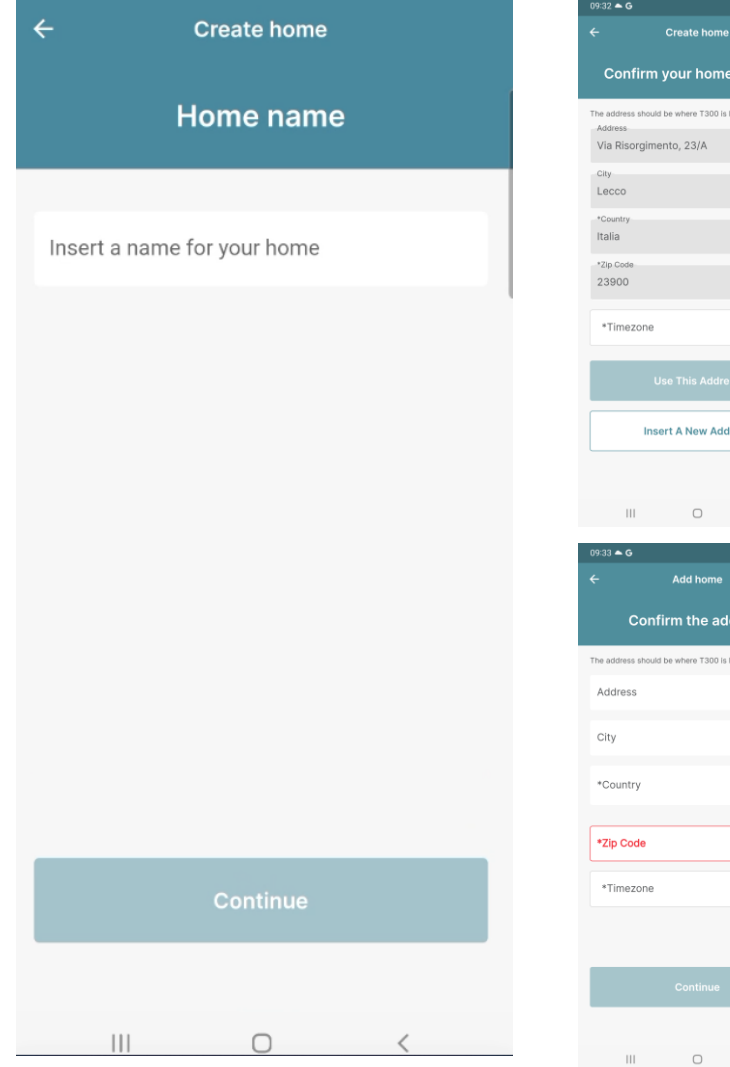

 $\bullet \blacktriangleleft \otimes \mathcal{A} \bullet$ 

address

*The home creation requires first entering a name and then the address by clicking on the «Continue» button. The address can be entered automatically via geolocation or you can click on "enter a new address" and manually fill in all the fields requested*

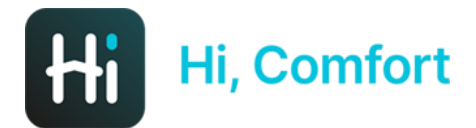

### T200 CONFIGURATION (1)

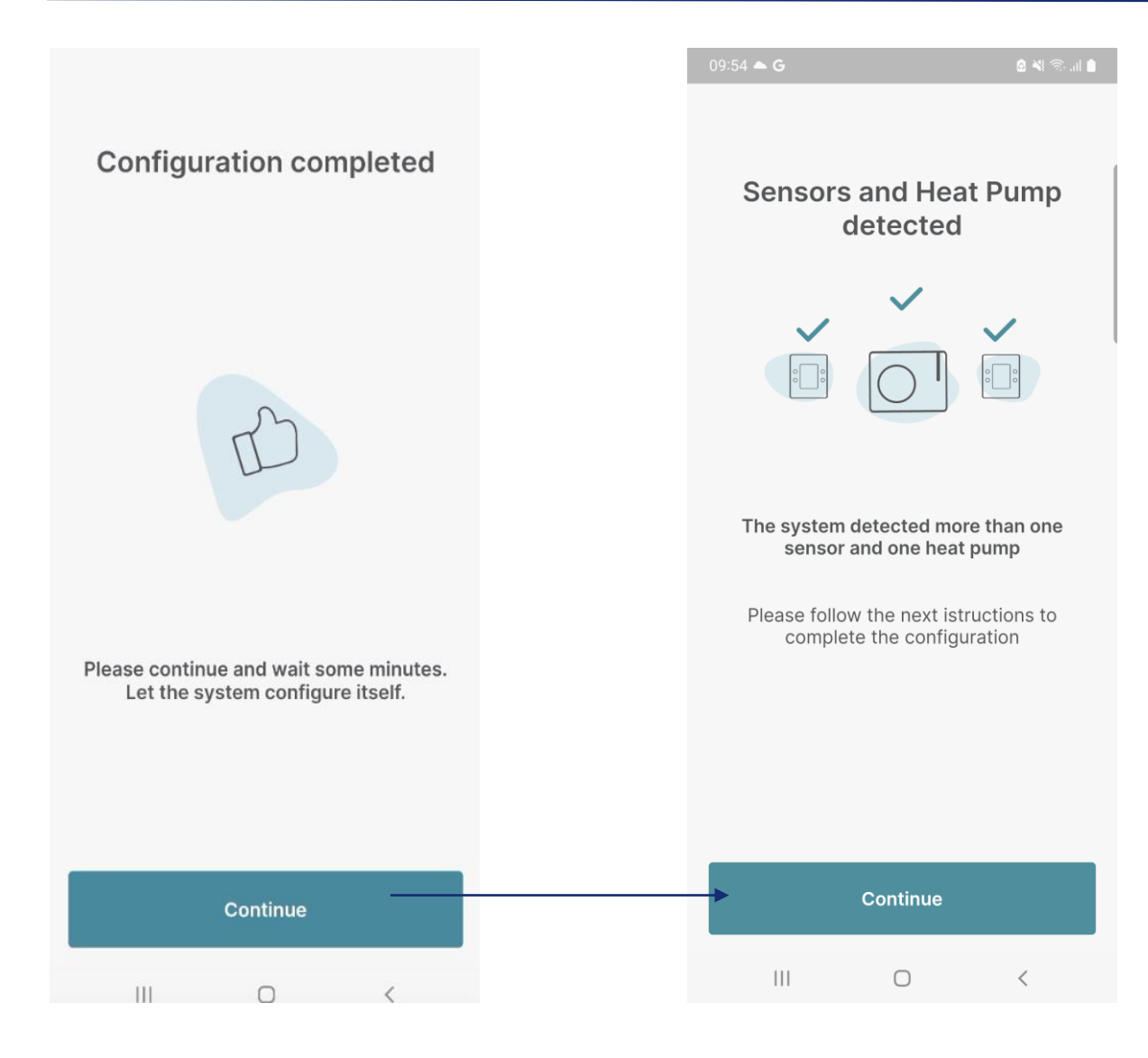

*After the home creation, the system checks how many T220 / T300 slave are connected to the T300 master*

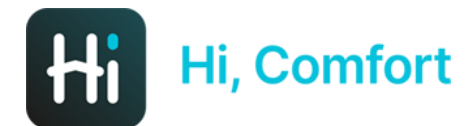

### T200 CONFIGURATION (2)

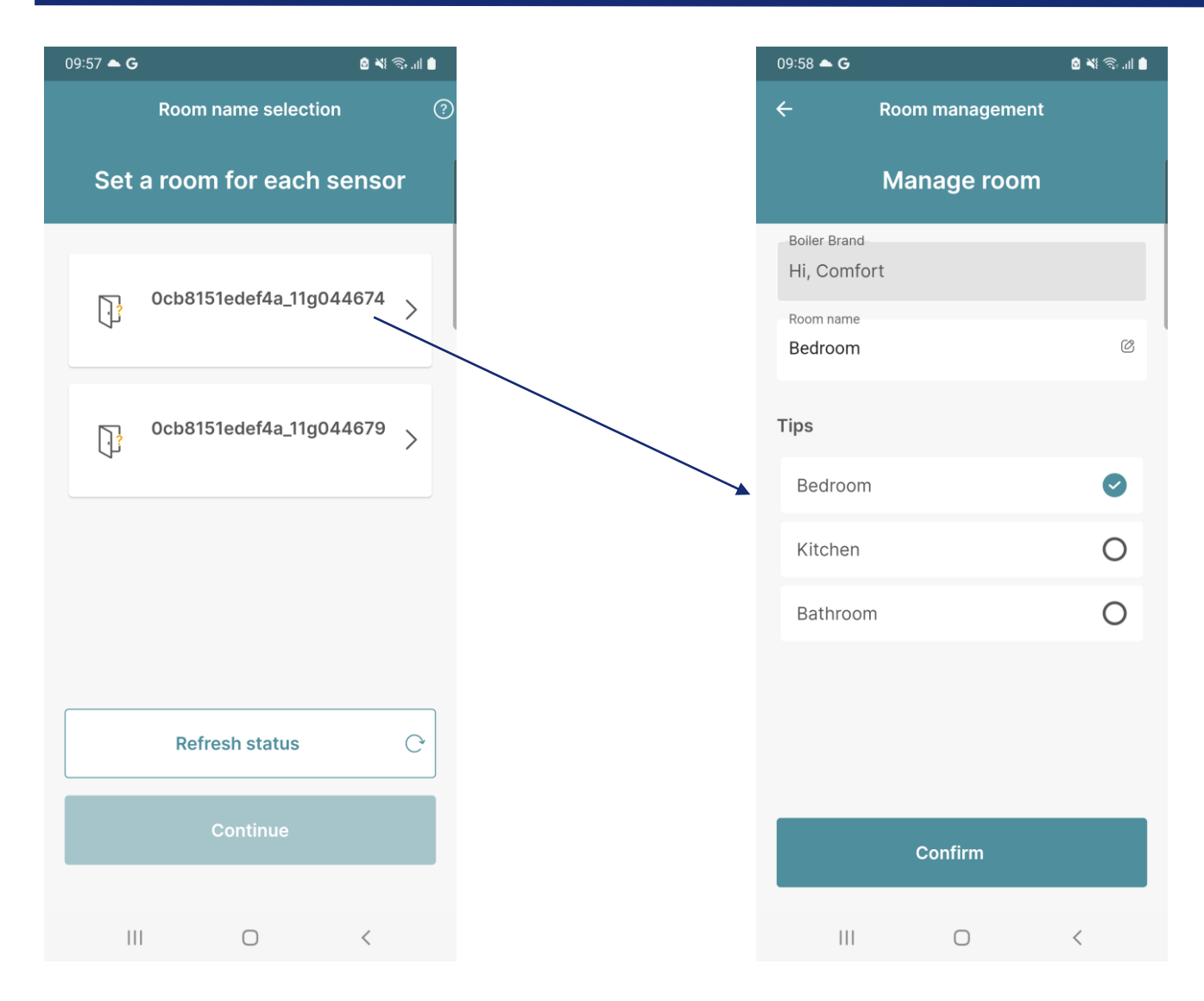

*Select the first T200 from the list of them to associate it with the room in which it is installed. Insertion can be done manually or using predefined suggestions.*

*Repeat the operation for each T200 until the screen is blank.*

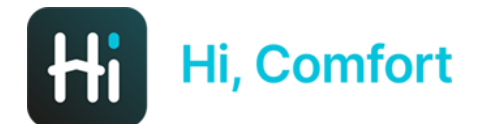

### PROVISIONING CONCLUSION

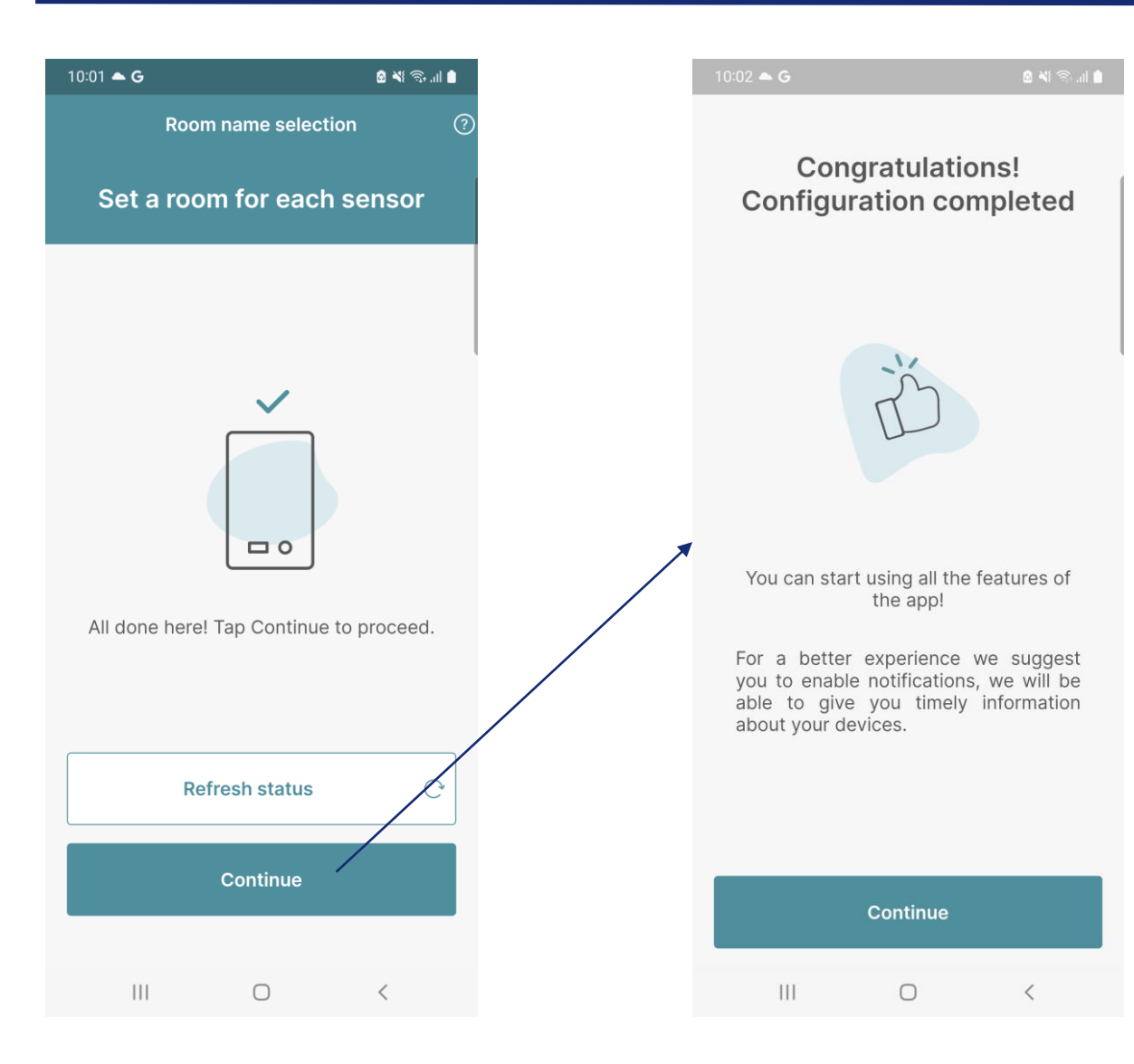

*When the T200 list is empty, the «Continue» button is enabled. A conclusion message informs you that the procedure was completed successfully. At this point the home screen appears and the T300 automatically downloads updates if available. Wait at least 10 minutes before using the APP to allow correct synchronization between the Cloud device.*